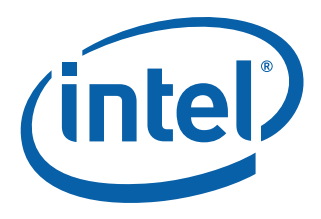

# Intel® Atom™ Processor D400/D500 Storage Platform

Start-up Guide

March 2009

Order Number: 323310-001US

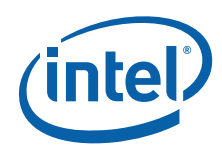

INFORMATION IN THIS DOCUMENT IS PROVIDED IN CONNECTION WITH INTEL® PRODUCTS. NO LICENSE, EXPRESS OR IMPLIED, BY ESTOPPEL OR<br>OTHERWISE, TO ANY INTELLECTUAL PROPERTY RIGHTS IS GRANTED BY THIS DOCUMENT. EXCEPT AS PROVIDED IN OF SALE FOR SUCH PRODUCTS, INTEL ASSUMES NO LIABILITY WHATSOEVER, AND INTEL DISCLAIMS ANY EXPRESS OR IMPLIED WARRANTY, RELATING<br>TO SALE AND/OR USE OF INTEL PRODUCTS INCLUDING LIABILITY OR WARRANTIES RELATING TO FITNESS FOR use in medical, life saving, life sustaining, critical control or safety systems, or in nuclear facility applications.

Intel may make changes to specifications and product descriptions at any time, without notice. Designers must not rely on the absence or characteristics<br>of any features or instructions marked met mean the man the maserves this information.

The products described in this document may contain design defects or errors known as errata which may cause the product to deviate from published<br>specifications. Current characterized errata are available on request.

Contact your local Intel sales office or your distributor to obtain the latest specifications and before placing your product order.

Copies of documents which have an order number and are referenced in this document, or other Intel literature, may be obtained by calling 1-800-548- 4725, or by visiting [Intel's Web Site](http://www.intel.com).

Intel processor numbers are not a measure of performance. Processor numbers differentiate features within each processor family, not across different processor families. See [http://www.intel.com/products/processor\\_number](http://www.intel.com/products/processor_number) for details.

Code Names are only for use by Intel to identify products, platforms, programs, services, etc. ("products") in development by Intel that have not been<br>made commercially available to the public, i.e., announced, launched or

BunnyPeople, Celeron, Celeron Inside, Centrino, Centrino logo, Core Inside, FlashFile, i960, InstantIP, Intel, Intel Iogo, Intel386, Intel486, Intel740,<br>IntelDX2, IntelDX4, IntelSX2, Intel Core, Intel Inside, Intel Inside

\*Other names and brands may be claimed as the property of others.

Copyright © 2010, Intel Corporation. All rights reserved.

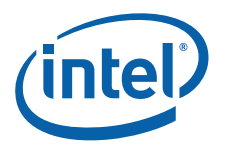

# **Contents**

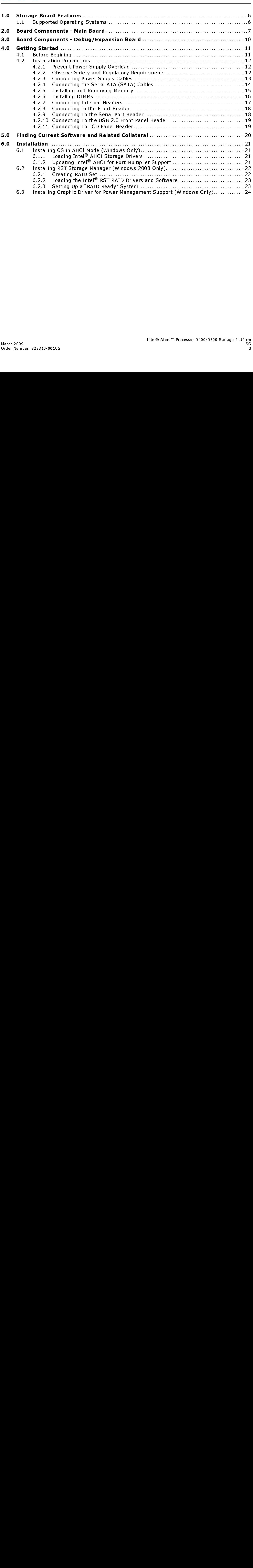

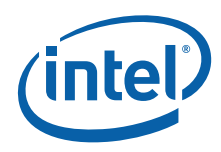

# Figures

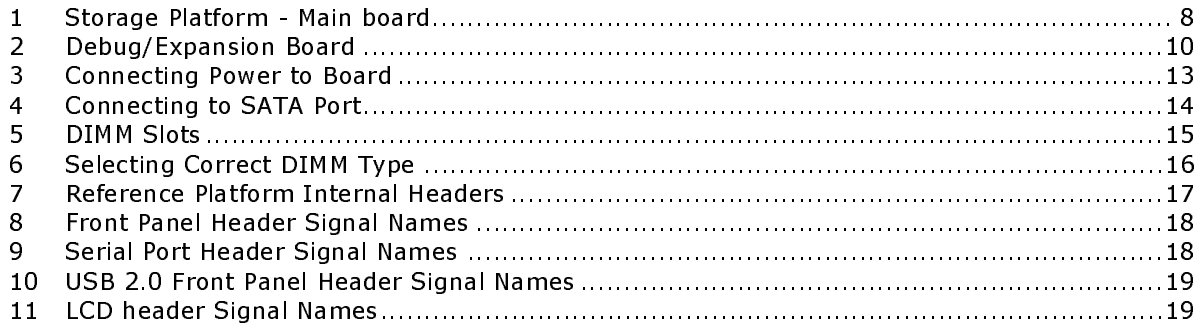

#### Tables

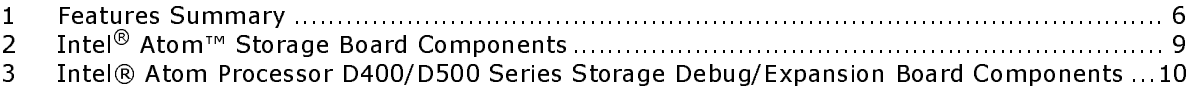

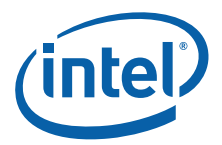

# **Revision History**

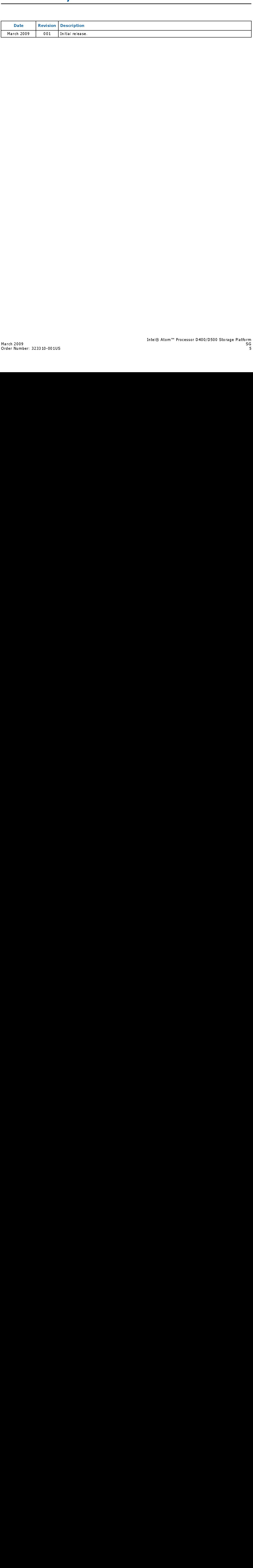

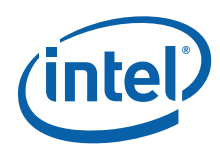

#### <span id="page-5-0"></span>**Storage Board Features** 1.0

This section briefly describes the features of Intel® Atom™ Processor D400/D500. [Table 1](#page-5-2) summarizes the major features of this board.

#### <span id="page-5-2"></span>Table 1. Features Summary

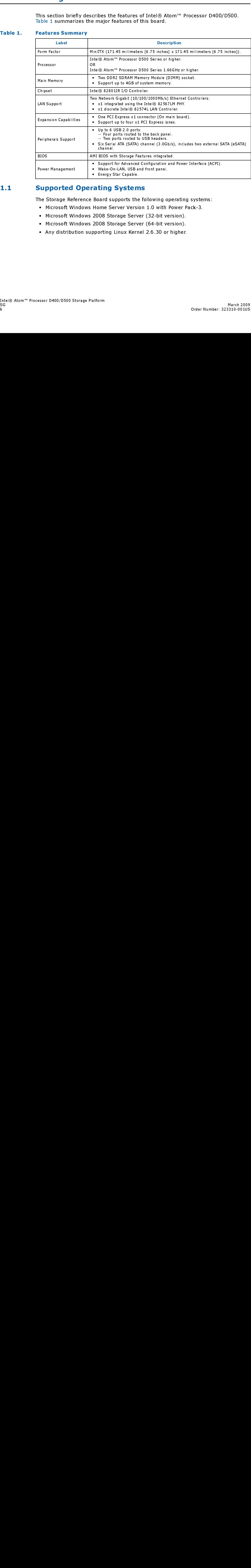

# <span id="page-5-1"></span>1.1 Supported Operating Systems

The Storage Reference Board supports the following operating systems:

- Microsoft Windows Home Server Version 1.0 with Power Pack-3.
- Microsoft Windows 2008 Storage Server (32-bit version).
- Microsoft Windows 2008 Storage Server (64-bit version).
- Any distribution supporting Linux Kernel 2.6.30 or higher.

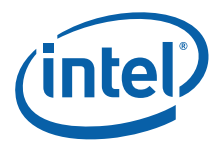

#### <span id="page-6-0"></span>**Board Components - Main Board**  $2.0$

Figure 1, "Storage Platform - Main board" on page 8 sho all the major component, interface headers and connect<br>Atom<sup>266</sup> Processor D400/D500.<br>Atom<sup>266</sup> Processor D400/D500.<br>Iate 3 Atom<sup>266</sup> [Figure 1, "Storage Platform - Main board" on page 8](#page-7-0) shows the approximate location of all the major component, interface headers and connectivity interfaces for the Intel $\circledR$ Atom™ Processor D400/D500.

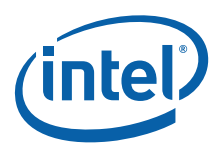

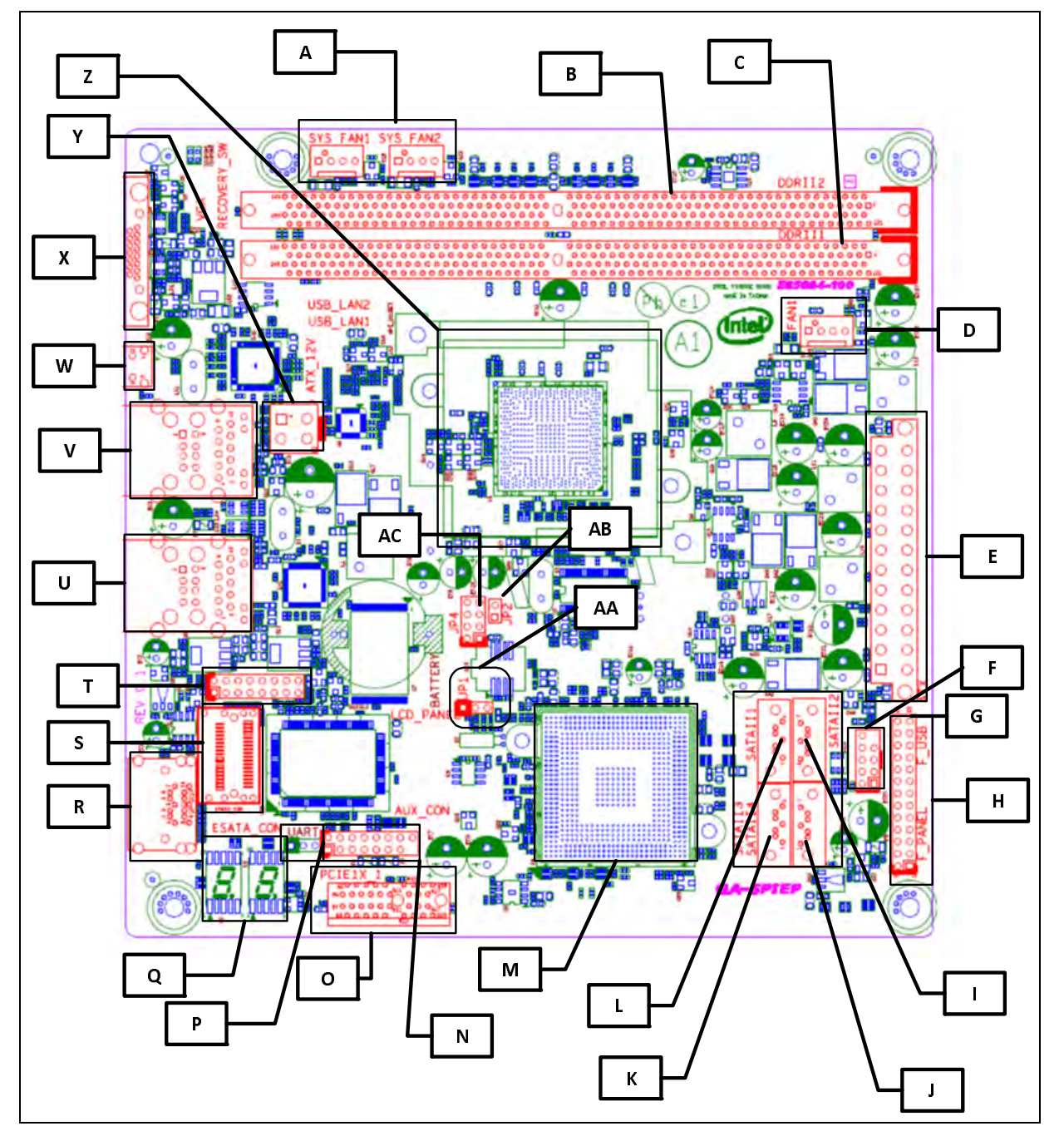

#### <span id="page-7-0"></span>Figure 1. Storage Platform - Main board

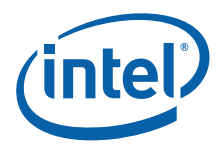

# <span id="page-8-0"></span>Table 2. Intel® Atom™ Storage Board Components

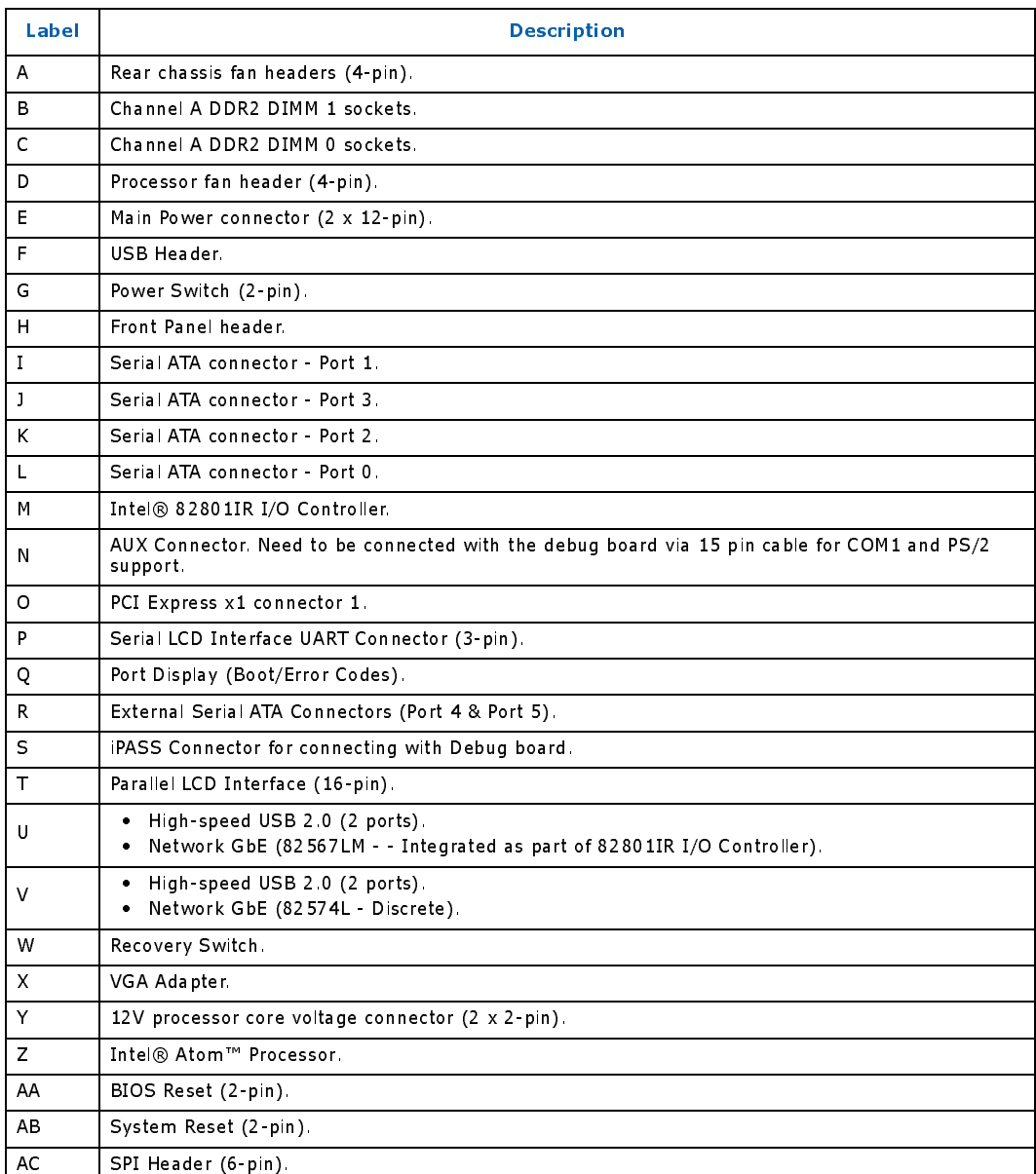

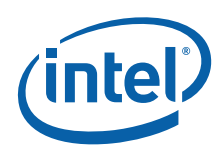

#### <span id="page-9-0"></span>**Board Components - Debug/Expansion Board** 3.0

[Figure 2](#page-9-1) shows the approximate location of all the major component, interface headers and connectivity interfaces for the I*ntel® Atom™ Processor D400/D500 Storage Debug/* Expansion Board.

<span id="page-9-1"></span>Figure 2. Debug/Expansion Board

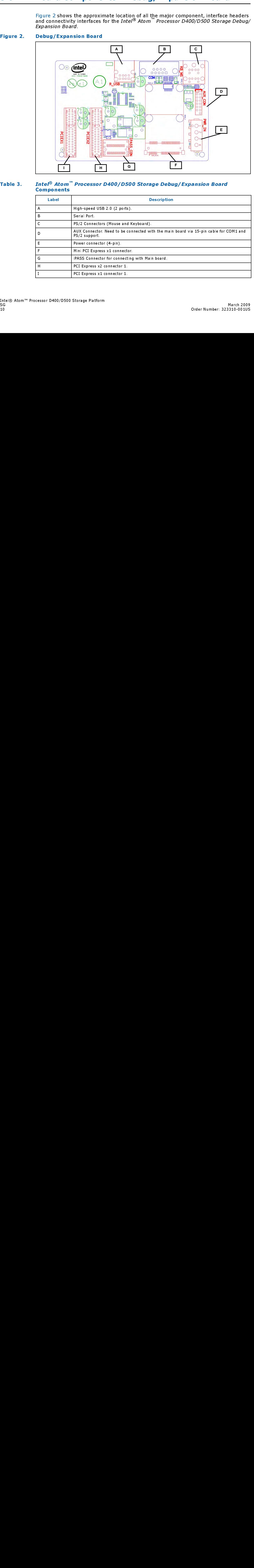

#### <span id="page-9-2"></span>Table 3. Intel® Atom™ Processor D400/D500 Storage Debug/Expansion Board Components

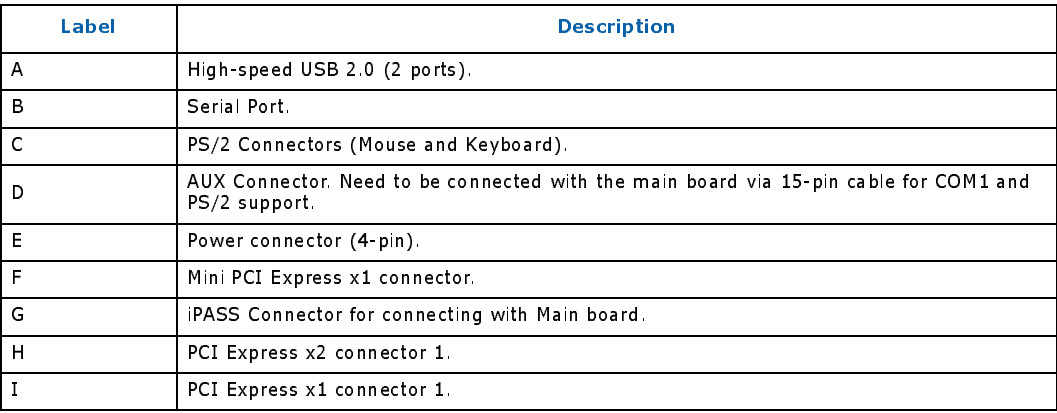

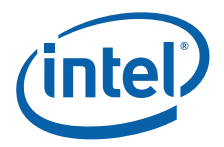

#### <span id="page-10-0"></span>**Getting Started** 4.0

This section provides information on how to:

- Connect the power supply cables.
- Connect the Serial ATA cables to the platform.
- Connect the External SATA (eSATA) to the platform.
- Install and remove the memory.
- Connecting the internal headers.

# <span id="page-10-1"></span>4.1 Before Begining

- **Caution:** The procedures in this chapter assume familiarity with the general terminology associated with personal computers and with the safety practices and regulatory compliance required for using and modifying electronic equipment.
- This section provides inform<br>
 Connect the power sup<br>
 Connect the Serial ATA<br>
 Connect the External S<br>
 Install and nemove the<br>
 Connecting the internal<br>
4.1 **Before Begining**<br> **Caution:** The procedures in this chang Caution: Disconnect the computer from its power source and from any telecommunications links, networks, or modems before performing any of the procedures described in this section. Failure to disconnect power, telecommunications links, networks, or modems before opening the computer or perform any procedures can result in personal injury or equipment damage. Some circuitry on the board can continue to operate even though the front panel power button is off.
- **Caution:** Follow these quidelines before begining:
	- Always follow the steps in each procedure in the correct order.
	- Set up a log to record information about your computer, such as model, serial numbers, installed options, and configuration information.
	- Electrostatic discharge (ESD) can damage components. Perform the procedures described in this chapter only at an ESD workstation using an antistatic wrist strap and a conductive foam pad. When such a station is not available, provide some ESD protection by wearing an antistatic wrist strap and attaching it to a metal part of the computer chassis.

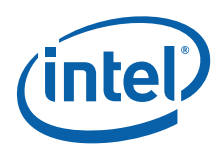

# <span id="page-11-0"></span>4.2 Installation Precautions

When installing and testing the Intel Reference Board, observe all warnings and cautions in the installation instructions.

To avoid injury, be careful of:

- Sharp pins on connectors.
- Sharp pins on printed circuit assemblies.
- Rough edges and sharp corners on the chassis.
- Hot components (such as processors, voltage regulators, and heat sinks).
- Damage to wires that could cause a short circuit.
- Observe all warnings and cautions that direct referring computer servicing to a qualified technical personnel.

#### <span id="page-11-1"></span>4.2.1 Prevent Power Supply Overload

Do not overload the power supply output. To avoid overloading the power supply, make sure that the calculated total current loads of all the modules within the computer is less than the output current rating of each of the power supplies output circuits.

#### <span id="page-11-2"></span>4.2.2 Observe Safety and Regulatory Requirements

Read and adhere the instructions in this section and the instructions supplied with the chassis and associated modules. When not following these instructions and the instructions provided by the chassis and module suppliers, there is an increased safety risk and the possibility of noncompliance with regional laws and regulations. When the instructions for the chassis are inconsistent with these instructions or the instructions for associated modules, contact supplier technical support to find out how to ensure the computer meets safety and regulatory requirements.

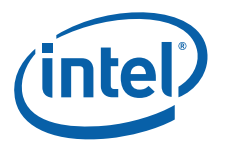

### <span id="page-12-0"></span>4.2.3 Connecting Power Supply Cables

- **Caution:** Failure to use an appropriate power supply and/or not connecting the 12V ( $2 \times 2$  pin) power connector to the Reference Board may result in damage to the board or the system may not function properly.
- Caution: Connect the main power supply cable to the 2 x 12 pin connector. Also, connect the 12V processor core voltage power supply cable to the 2 x 2 pin power connector.

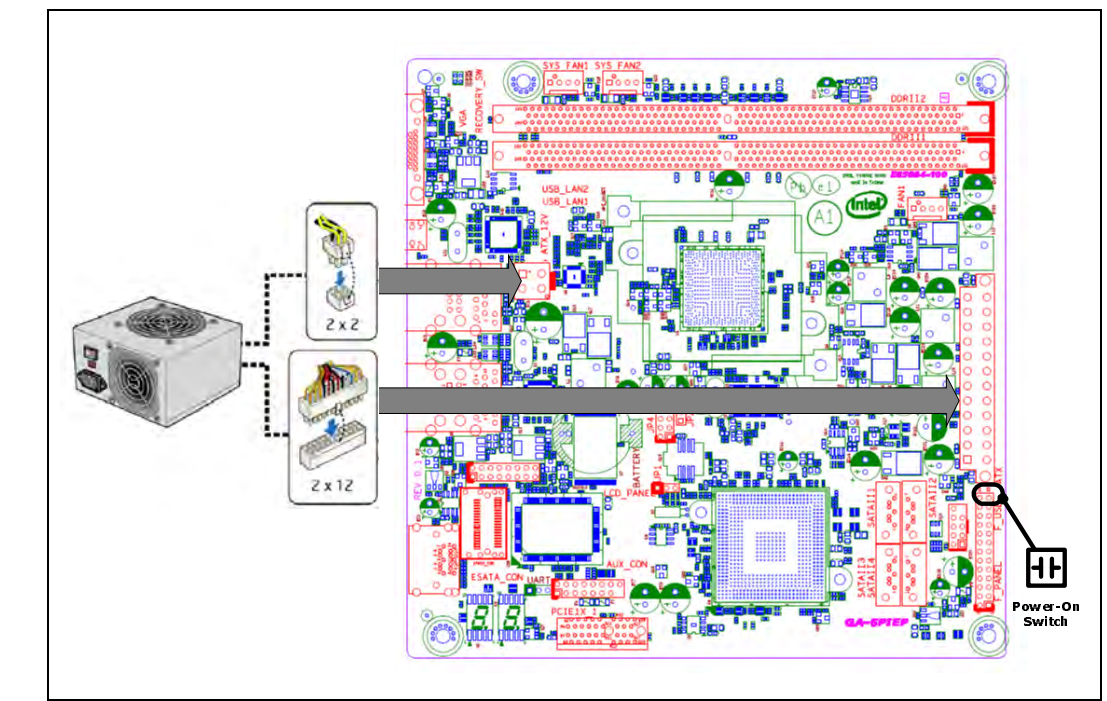

#### <span id="page-12-1"></span>Figure 3. Connecting Power to Board

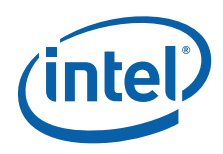

# <span id="page-13-0"></span>4.2.4 Connecting the Serial ATA (SATA) Cables

SATA cables support the Serial ATA protocol. Each cable can be used to connect a single internal SATA drive to the Reference Board. Attach one end of the SATA cable to one of the black SATA connectors on the board as shown in the [Figure 2, "Debug/Expansion](#page-9-1)  [Board" on page 10](#page-9-1) and attach the other end of the cable to the SATA drive.

#### <span id="page-13-1"></span>Figure 4. Connecting to SATA Port

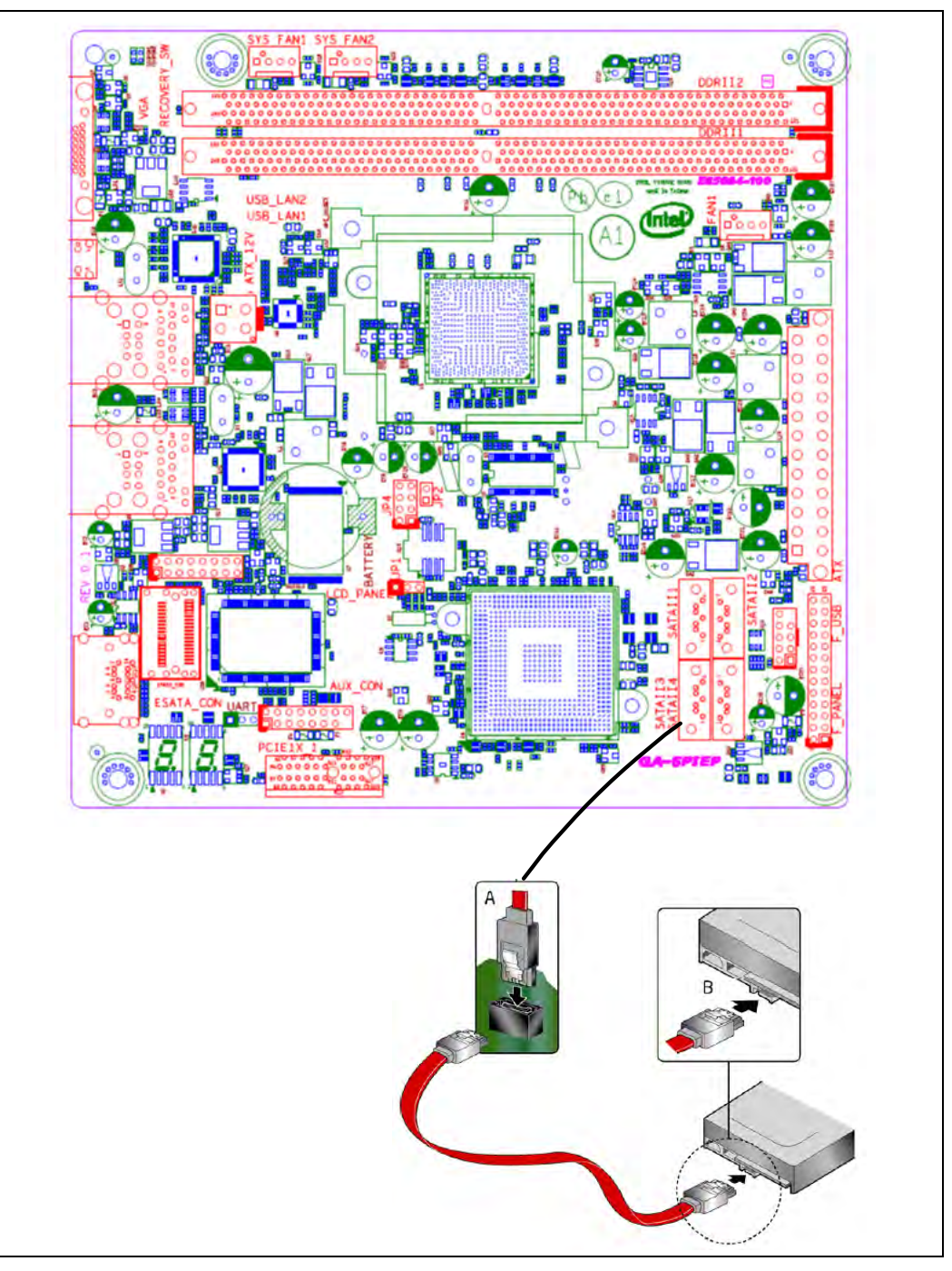

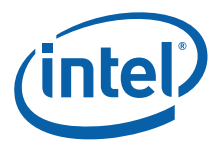

### <span id="page-14-0"></span>4.2.5 Installing and Removing Memory

Note: To be fully compliant with all applicable Intel SDRAM memory specifications, the Intel® Atom™ Processor D400/D500 reference board has two 240-pin DDR2 DIMM sockets (667/800) arranged as DIMM 0 and DIMM 1 in Channel A.

#### <span id="page-14-1"></span>Figure 5. DIMM Slots

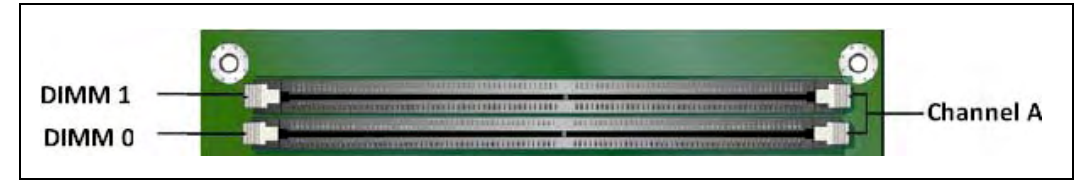

Note: When using a single DIMM, install the memory module on the DIMM 0 slot.

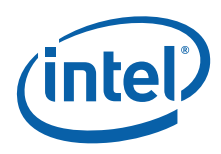

# <span id="page-15-0"></span>4.2.6 Installing DIMMs

To make sure to have the correct DIMM, place it on the illustration of the DDR2 DIMM in [Figure 4, "Connecting to SATA Port" on page 14](#page-13-1). All the notches should match with the DDR<sub>2</sub> DIMM.

#### <span id="page-15-1"></span>Figure 6. Selecting Correct DIMM Type

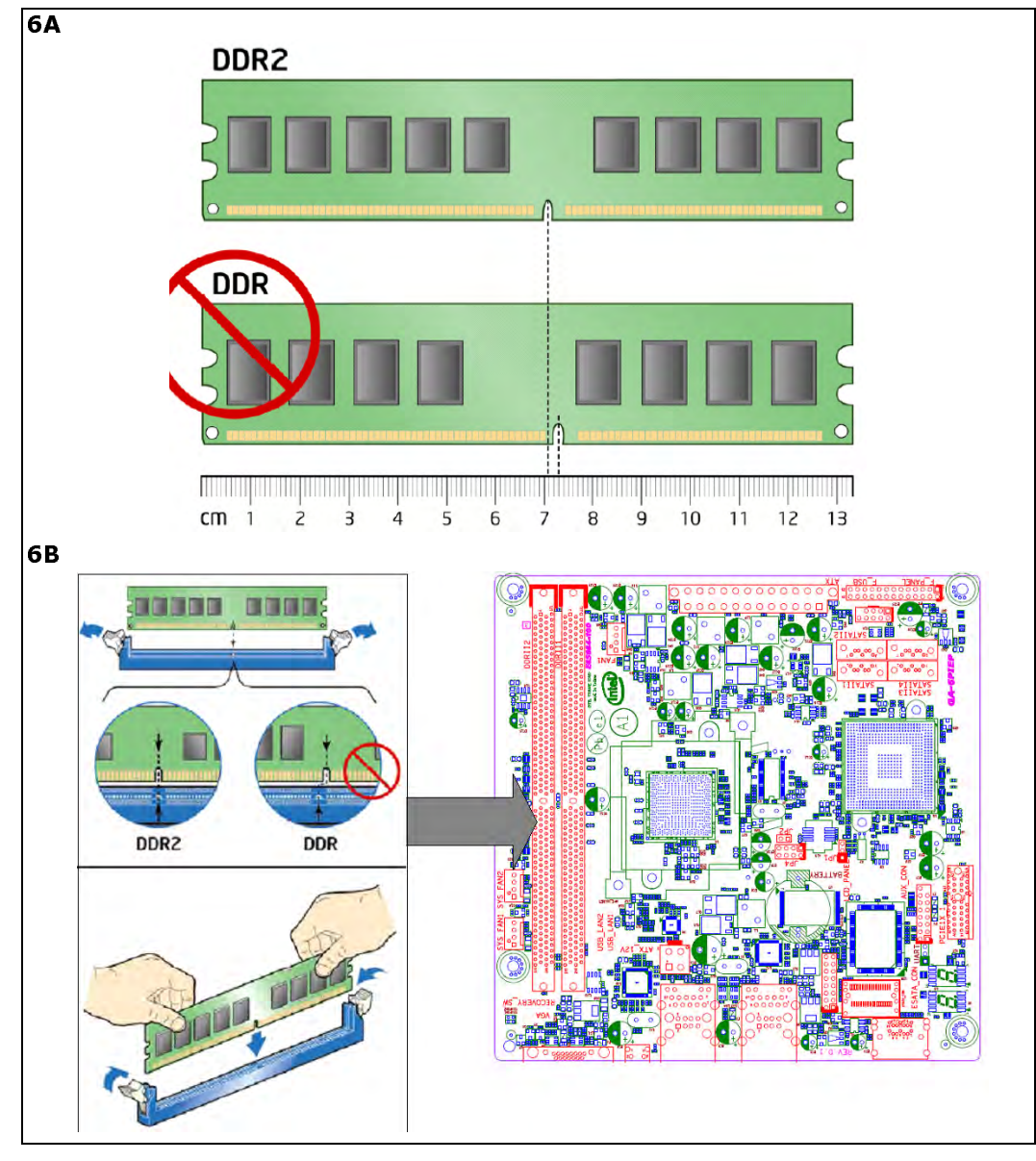

To install a DIMM, follow these steps:

- 1. Turn off all peripheral devices connected to the computer.
- 2. Turn off the computer and disconnect the AC power cord.
- 3. Locate the DIMM sockets and install/replace the DIMM (see [Figure 5, "DIMM Slots"](#page-14-1)  [on page 15](#page-14-1)).

# <span id="page-16-0"></span>4.2.7 Connecting Internal Headers

The following diagram provides the location of the board's internal headers.

<span id="page-16-1"></span>Figure 7. Reference Platform Internal Headers

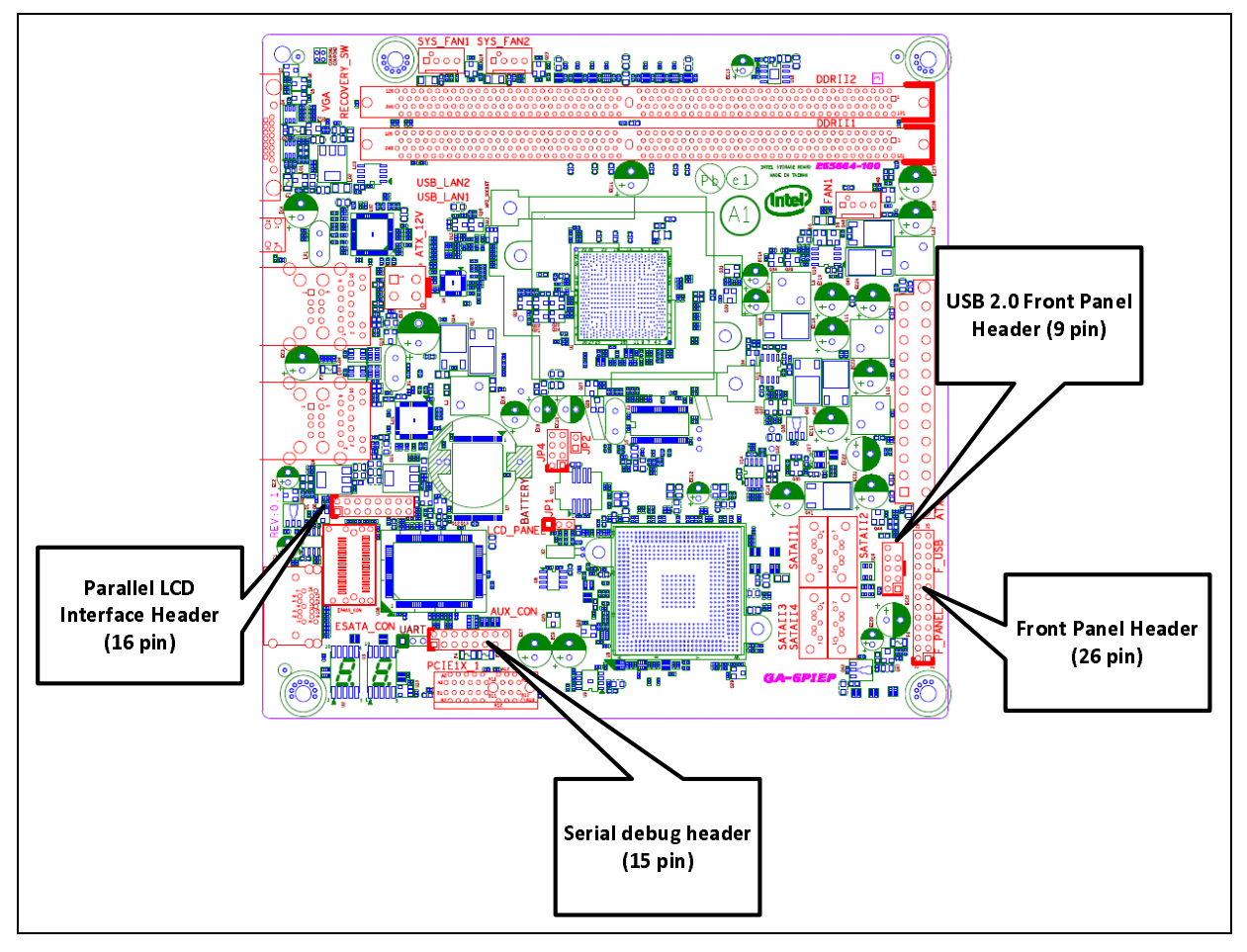

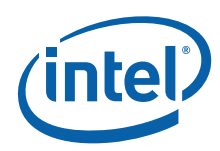

# <span id="page-17-0"></span>4.2.8 Connecting to the Front Header

The following diagram provides the location of the boards the front panel headers and pin assignments.

#### <span id="page-17-2"></span>Figure 8. Front Panel Header Signal Names

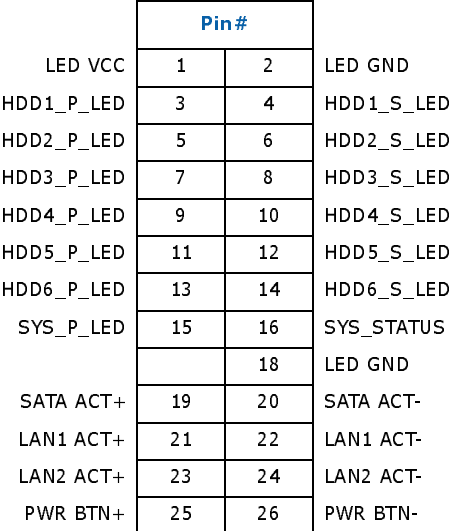

#### <span id="page-17-1"></span>4.2.9 Connecting To the Serial Port Header

The following diagram provides the location of the boards the serial port headers and pin assignments.

#### <span id="page-17-3"></span>Figure 9. Serial Port Header Signal Names

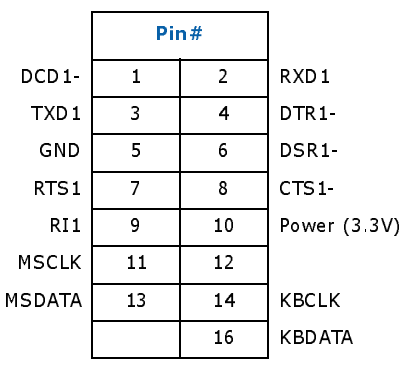

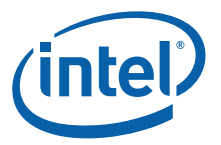

# <span id="page-18-0"></span>4.2.10 Connecting To the USB 2.0 Front Panel Header

Storage reference board has one USB 2.0 header and it connects to two USB devices. The following diagram shows the location of the USB 2.0 port headers and pin assignments.

#### <span id="page-18-2"></span>Figure 10. USB 2.0 Front Panel Header Signal Names

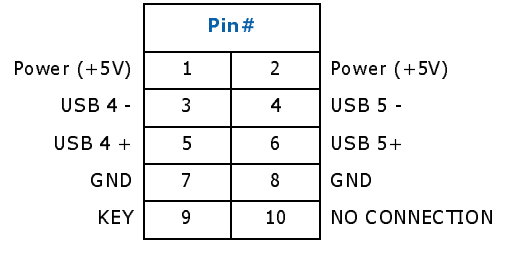

#### <span id="page-18-1"></span>4.2.11 Connecting To LCD Panel Header

The following diagram shows the location of the LCD panel header and pin assignments.

#### <span id="page-18-3"></span>Figure 11. LCD header Signal Names

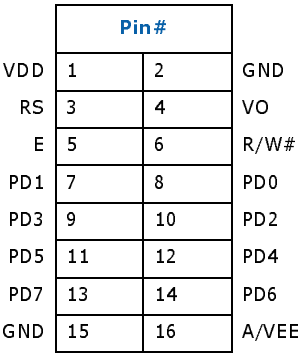

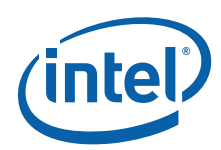

#### <span id="page-19-0"></span>**Finding Current Software and Related Collateral** 5.0

This section provides instructions for abitaining Intelleg Atom<sup>17</sup> Processor D401/D51<br>
plations are used in Relations documents and software collateral before starting to matal<br>
Occurrent System in the Hutle Atom<sup>17</sup> Pro This section provides instructions for obtaining Intel® Atom™ Processor D400/D500 platform drivers and related collateral.

Download the following documents and software collateral before starting to install the Operating System on the Intel® Atom™ Processor D400/D500 reference platform.

- Intel® Atom™ Processor D400 Specification Update.
- Intel® Atom™ Processor D500 Specification Update.
- Intel<sup>®</sup> Atom<sup>™</sup> Processor D400/D500 Storage Platform Specification Update.
- Intel® Atom™ Processor D400/D500 Storage Platform Addendum.
- Intel® Atom™ Processor D400/D500 Storage Platform (Drivers & BIOS Updates).

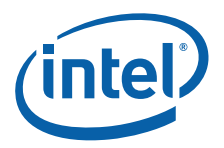

#### <span id="page-20-0"></span>**Installation**  $6.0$

This section provides instructions on how to install operating system on a system with AHCI or RAID mode enabled.

#### <span id="page-20-1"></span>6.1 Installing OS in AHCI Mode (Windows Only)

- 1. Assemble system and attach one or more SATA hard drives to SATA connectors.
- 2. Enter system BIOS Setup by pressing the <F2> key after the Power-On-Self-Test (POST) memory tests begin.
- 3. Go to Advanced tab , select the <Drive Configuration> option and then select <Configure SATA>; ensure that AHCI is selected. Then save your settings by pressing <F10>.

# <span id="page-20-2"></span>6.1.1 Loading Intel® AHCI Storage Drivers

- 1. Begin Windows Setup by booting from the Windows installation CD.
- This section provide<br>
1. Assemble system<br>
1. Assemble system<br>
2. Enter system B1<br>
(POST) memory<br>
3. Go to Advanced<br>
<(POST) memory<br>
1. Begin Windows<br>
1. Begin Windows<br>
2. When using Microsoft Pressing <F10><br>
1. Begin Windo 2. When using Microsoft Windows Home Server (Version 1.0), press <F6> at the beginning of Windows Setup to install a third-party SCSI or RAID driver. When prompted, insert the diskette labeled Intel Rapid Storage Technology (RST) Driver into a USB floppy drive. Install the Intel® ICH9 SATA AHCI Controller driver.
	- 3. Or when using Microsoft Windows 2008, no additional driver is needed during install as it would install the inbox driver as default.
	- 4. Finish the Windows installation and install all necessary drivers/updates.

# <span id="page-20-3"></span>6.1.2 Updating Intel® AHCI for Port Multiplier Support

- 1. Copy the AHCI driver update in the USB drive.
- 2. Open the device manager in Windows and click on the current AHCI driver installed.
- 3. Click on the "Update driver" and launch the update wizard.
- 4. Select "No, not this time" and then select "Install from the list or specific location (Advanced)".
- 5. Select "Don't search, I will choose the driver to install" and click <Next>.
- 6. Select the "Have Disk" option and select "Browse" to specify the location of the update drivers.
- 7. Select the updated driver and click install.
- 8. Once the driver update is completed, close all the application and select reboot the machine.

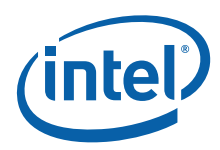

# <span id="page-21-0"></span>6.2 Installing RST Storage Manager (Windows 2008 Only)

- 1. Assemble your system and attach one or more SATA hard drives to the SATA connectors.
- 2. Enter system BIOS Setup by pressing the <F2> key after the Power-On-Self-Test (POST) memory tests begin.
- 3. Go to Advanced tab, select <Drive Configuration>, select <Configure SATA>; ensure that <RAID> is selected. Then save your settings by pressing <F10>.

# <span id="page-21-1"></span>6.2.1 Creating RAID Set

- 1. Upon re-boot, the following Intel RST Option ROM status message is displayed on the screen: Press <Ctrl-I> to enter the RAID Configuration Utility. Press <Ctrl-I> and enter the RAID Configuration Utility.
- 2. In the Intel Rapid Storage Manager option ROM Main Menu, select option #1: Create RAID Volume. Enter a volume name and press <Enter>.

- Note: The RAID Volume name must be in English alphanumeric ASCII characters.
	- 3. Use the arrow keys to select RAID 0 or RAID 1 (when only two SATA drives are available), RAID 5 and RAID 10 (these options will only appear when three or four SATA drives are installed respectively). Press <Enter> upon selecting the RAID LEVEL.
	- 4. Select the drives to be used in the RAID array (only when there are more than two drives available) and press <Enter>.
	- 5. Select the strip size, when necessary, and press <Enter>.
	- 6. Enter the size of the volume (when entering less than the maximum volume size, creating a second RAID array is available on the remaining portion of the volume) then press <Enter>.
	- 7. Finally, press <Enter> to Create Volume. Exit the Option ROM user interface by pressing <Esc> or going to the EXIT option in the MAIN MENU.

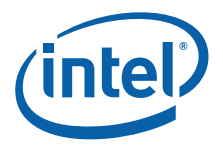

# <span id="page-22-0"></span>6.2.2 Loading the Intel® RST RAID Drivers and Software

- 1. Install the Intel<sup>®</sup> RST software from the package downloaded from the web link specified in Intel® Atom™ Processor D400/D500 Storage Platform (Drivers & BIOS Updates) document.
- 2. Begin Windows Setup by booting from the Windows installation CD.
- 3. When using Microsoft Windows 2008, follow the setup installation steps until the section "Where do you want to install Windows?" is reached. Click on the "Load Drivers" option and insert the Intel Express Installer CD/DVD into your optical drive or insert the diskette labeled Intel RST RAID Driver into a USB floppy drive. Select to install the Intel ICH9 SATA AHCI Controller driver.
- 4. Finish the Windows installation and install all necessary drivers.

# <span id="page-22-1"></span>6.2.3 Setting Up a "RAID Ready" System

- 1. The Intel RST Console software offers the flexibility to upgrade from a single Serial ATA drive to RAID without reinstalling the operating system, when a second SATA hard drive is added to the system.
- 2. Follow the steps described in the headings from this section: "Configuring the BIOS for Intel RST" and "Loading the Intel RST RAID Drivers and Software".

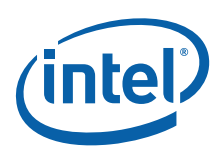

### <span id="page-23-0"></span>6.3 Installing Graphic Driver for Power Management Support (Windows Only)

- 1. Copy the Graphic driver on to the USB drive.
- 2. Open the device manager in Windows and click on the "Display adapters" and highlight the Standard VGA device.
- 3. Click on the "Update driver" and launch the update wizard.
- 4. Select "No, not this time" and then select "Install from the list or specific location (Advanced)". Then select "Don't search, I will choose the driver to install" and click <Next>.
- 5. Select the "Have Disk" option and select "Browse" to specify the location of the update drivers. Select the updated driver and click install.
- 6. Once the driver update is completed, close all the application and select reboot the machine.
- 7. Once the system is rebooted, enabling the "Stand-by" is allowed, under the Power option in the control pan.

§ §